# **Sakai Student Training**

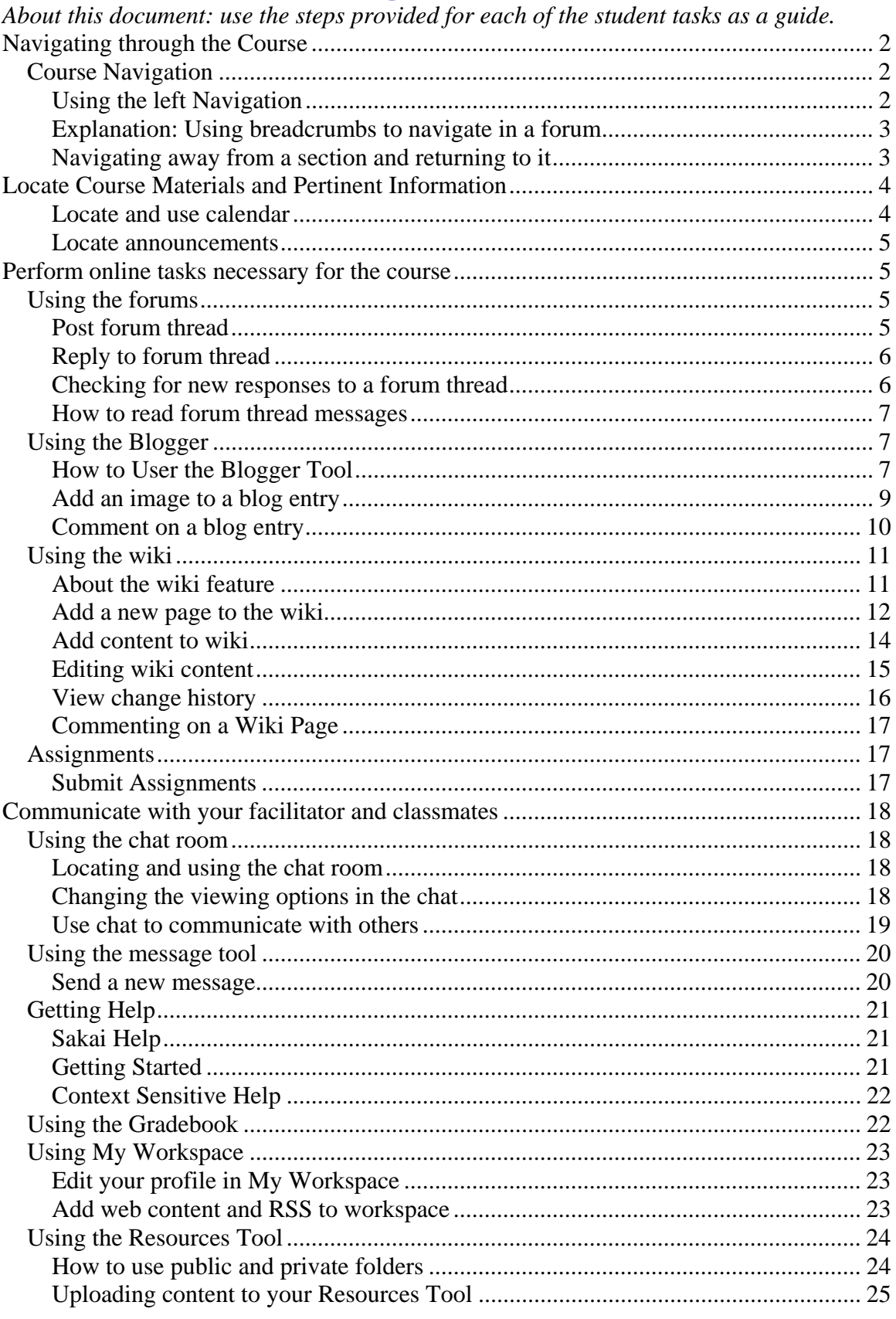

Navigating through the Course

#### *Course Navigation*

#### **Using the left Navigation**

Notice that the left navigation has three sections (not including the Help and Search features):

- **Information** includes session specific information including facilitator communication (announcements), calendar events, and class roster.
- **Course Content** This navigation section links to the syllabus, all course modules, and any supporting resources such as handouts, guides, or worksheets.
- **Tools** The assignment submission area is located here. Also, this section houses the tools used during the course such as the blog, chatrooms, forums, message feature, polls, tests/quizzes, and the wiki.

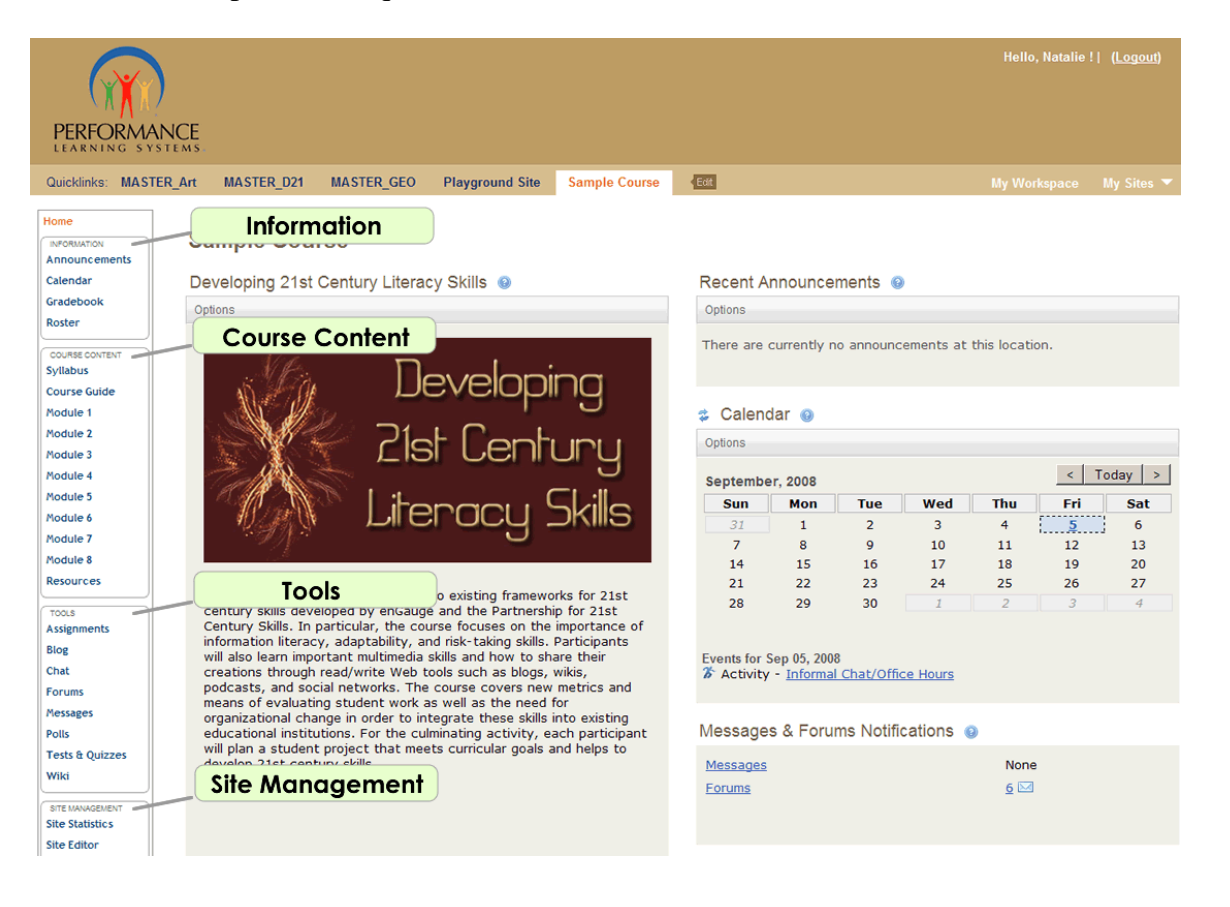

#### **Explanation: Using breadcrumbs to navigate in a forum**

You can use the breadcrumbs at the top of the forums to navigate between forum posts and pages. Breadcrumbs let you see at a glance where you are within the hierarchy of the forum structure. It's like you left a trail of breadcrumbs behind you to show where you've been in the site.

For example, a breadcrumb trail can look like:

#### **Forums**/**Module 7**/**Activity 7-A-1**/**My Response to 7-A-1**

This shows your exact location within the Forums. In this case:

\* Forum: Module 7

\* Topic: Activity 7-A-1

\* Thread: My response to 7-A-1

If you click the link for **Activity 7-A-1,** you move one level up in the hierarchy, from the thread to the topic. Note you don't have to move up one level at a time. Clicking **Forums** will allow you to jump directly to the main forums page.

#### **Navigating away from a section and returning to it**

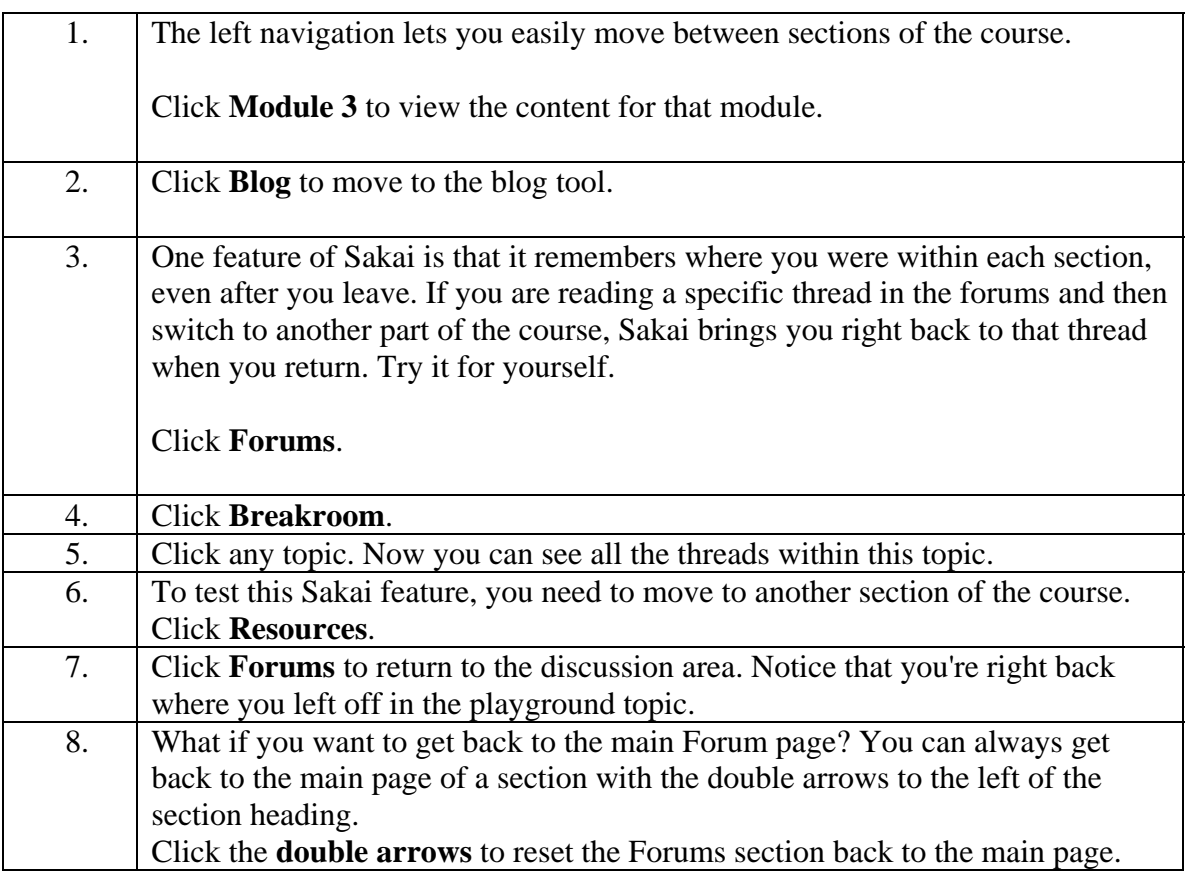

# **Locate Course Materials and Pertinent Information**

### **Locate and use calendar**

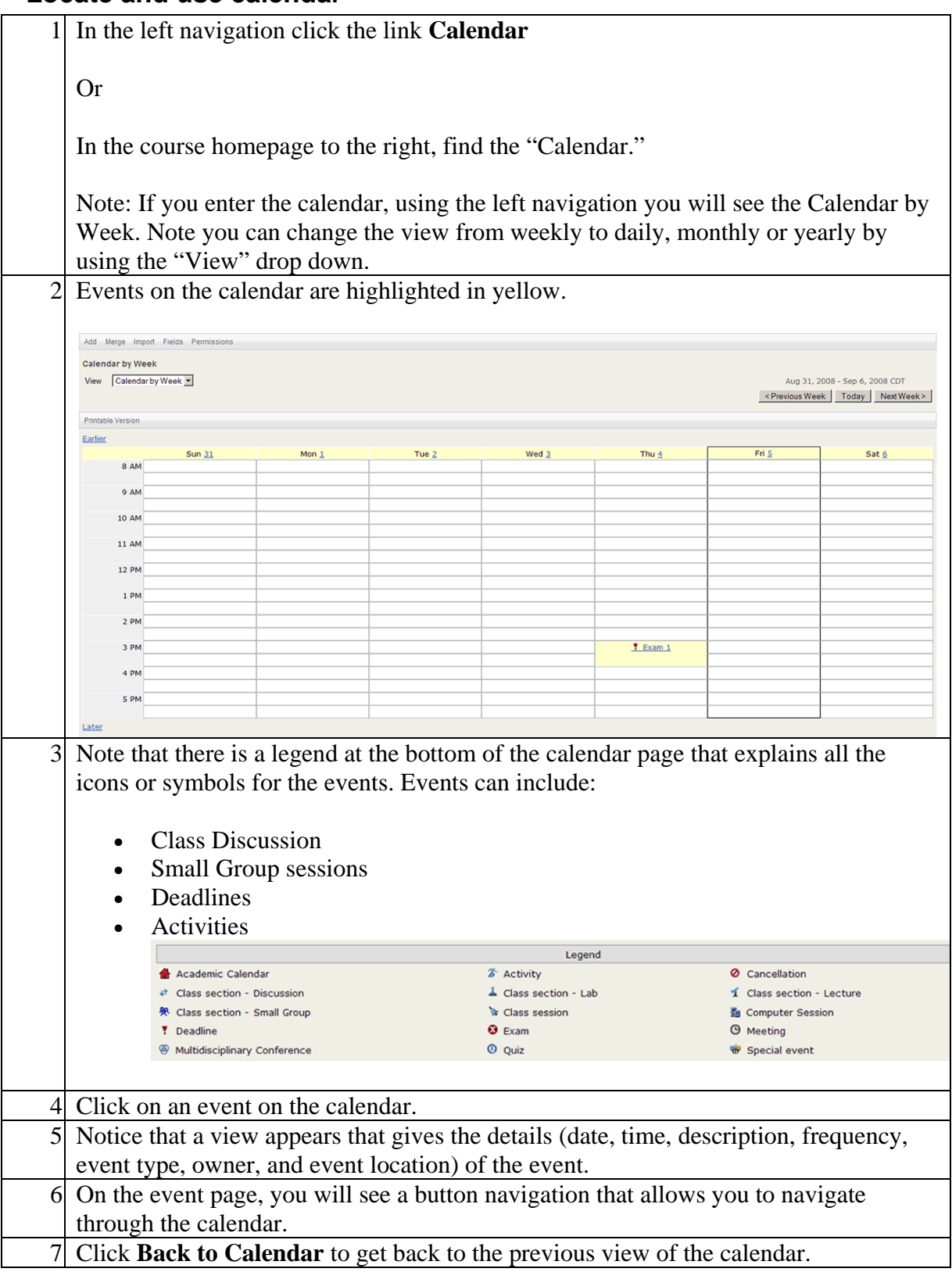

#### **Locate announcements**

*Introduction:* You can find course announcements and general communication posted by the instructor in the "Announcement" section on the course homepage.

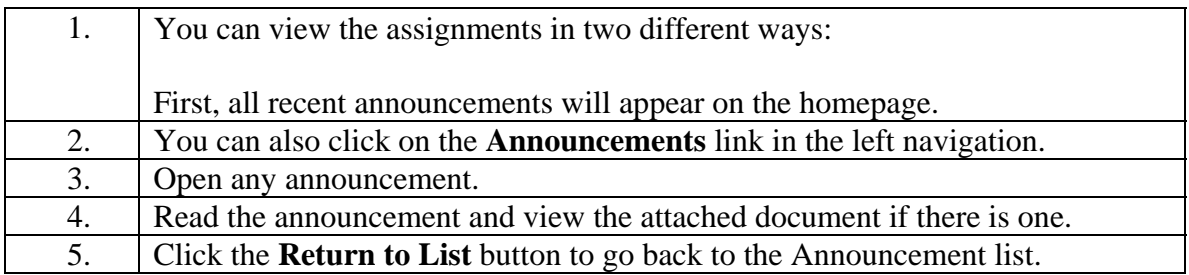

# **Perform online tasks necessary for the course**

#### *Using the forums*

#### **Post forum thread**

 *Introduction*: Forums are used for class discussions. This is one of the primary tools you will use to interact with your facilitator and peers during the course.

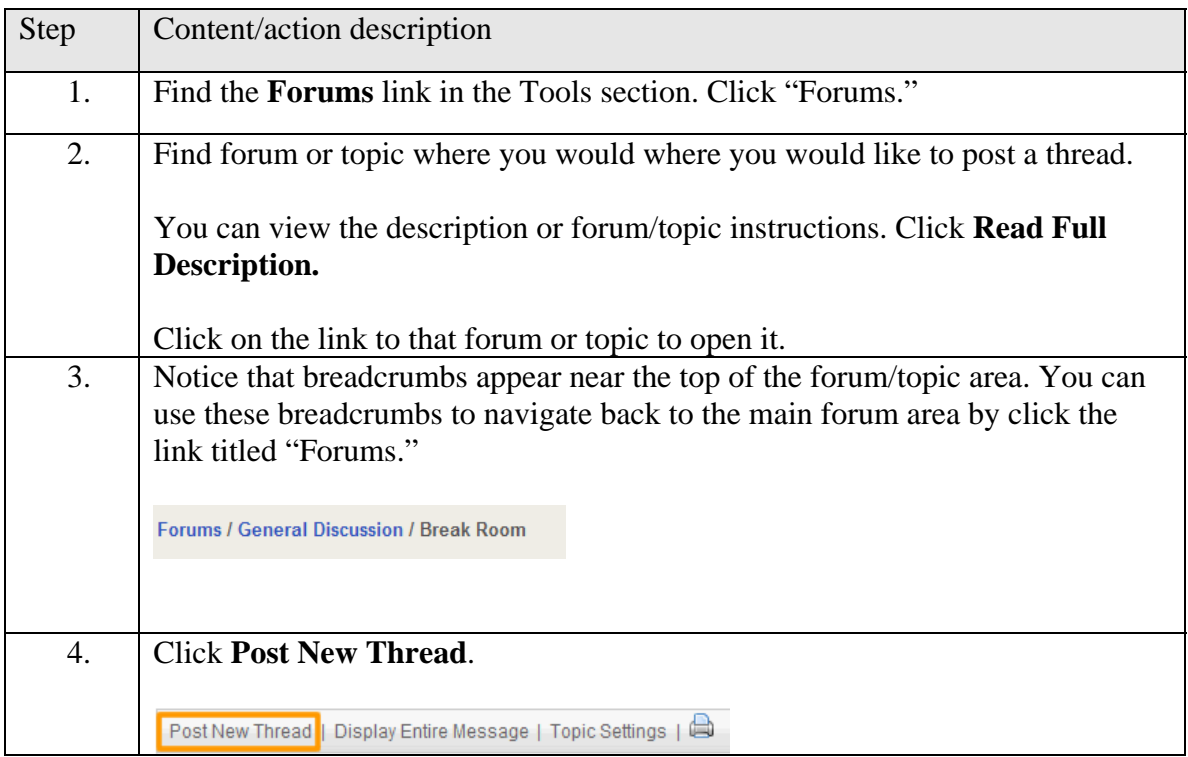

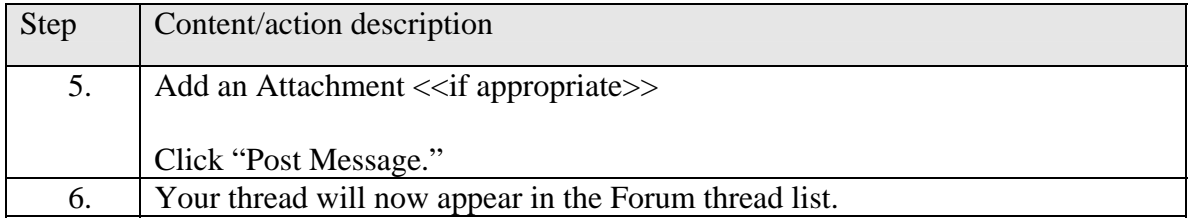

# **Reply to forum thread**

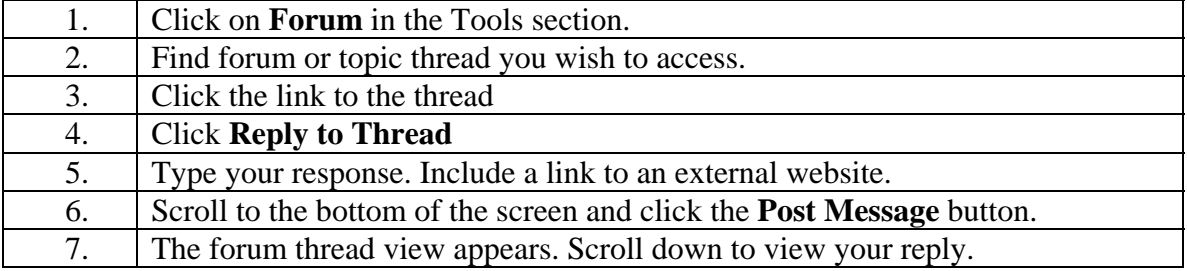

# **Checking for new responses to a forum thread**

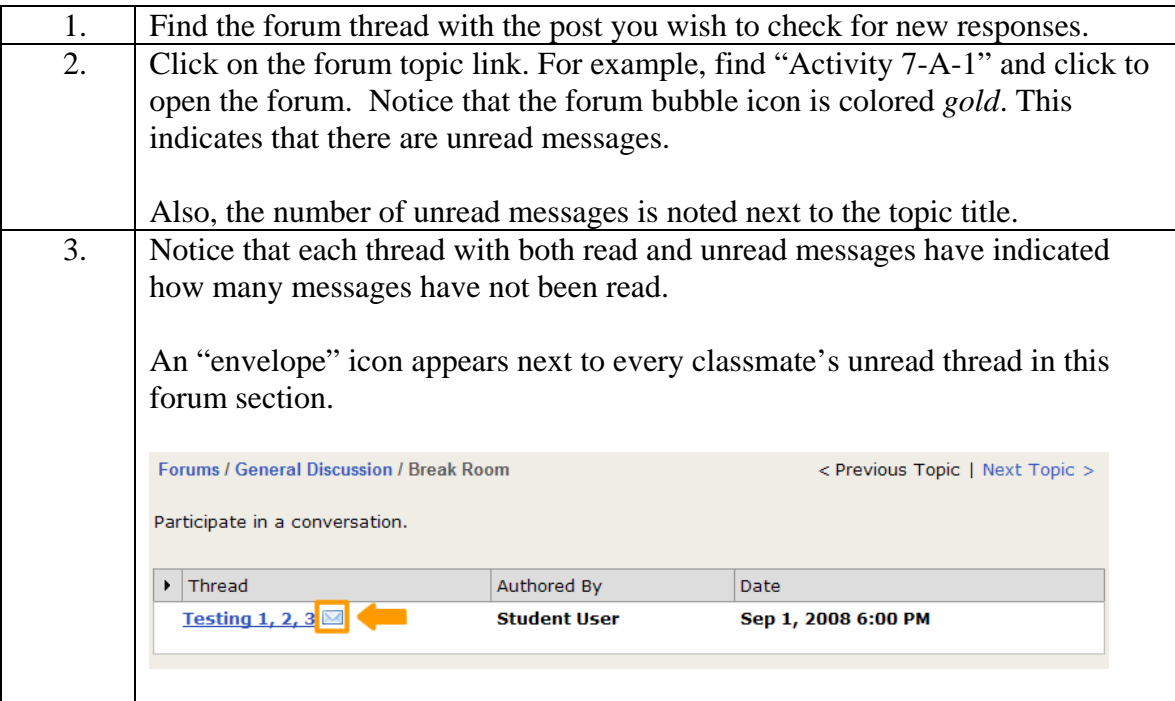

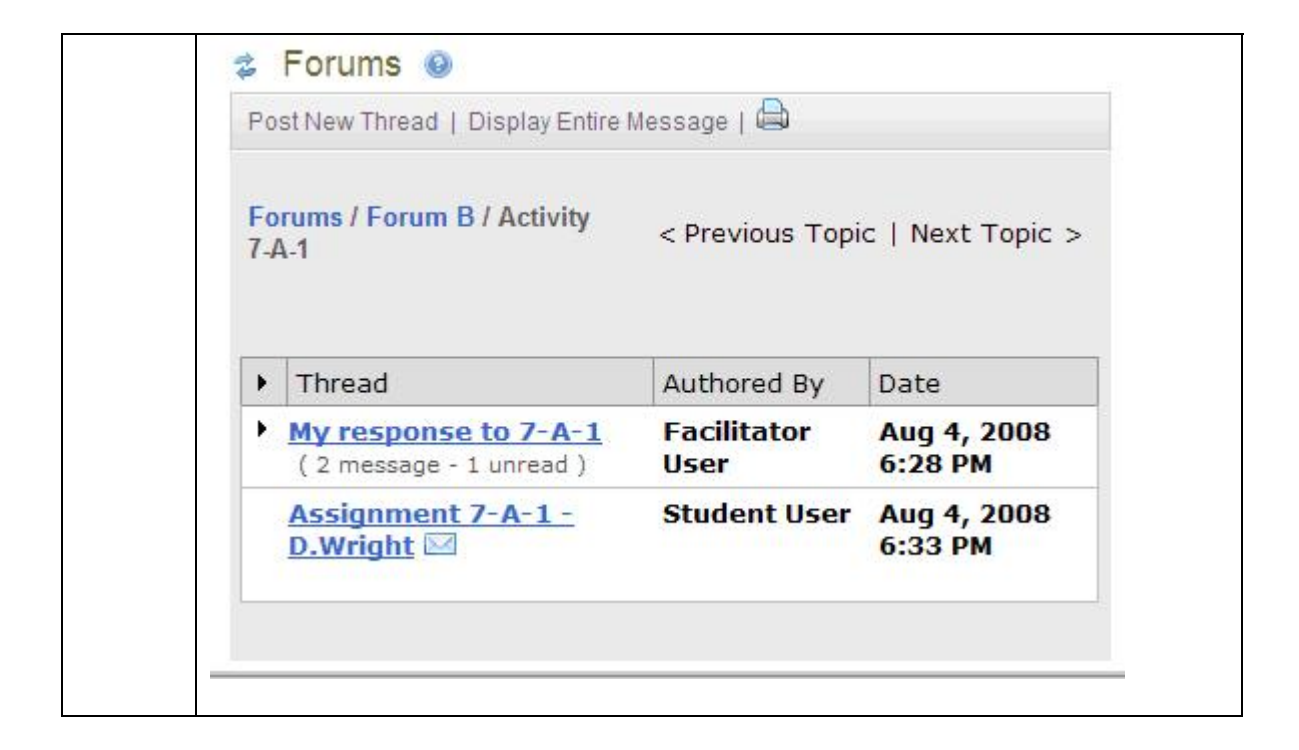

#### **How to read forum thread messages**

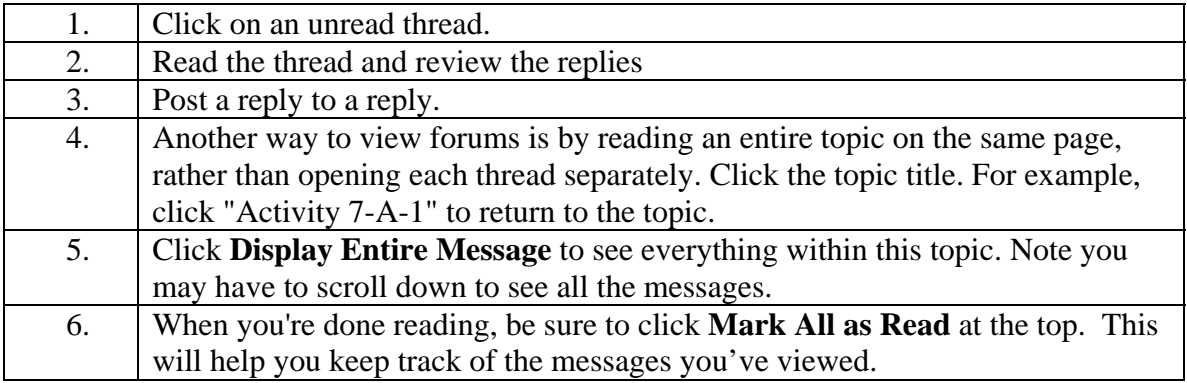

### *Using the Blog*

#### **How to User the Blog Tool**

Introduction: In Sakai, students and facilitators can keep a log or journal of their learning in the Blog or Blogger tool. They can choose to share their entries or keep them private. The following instructions walk through how to use the Blogger tool to create a new post and make it viewable to class participants.

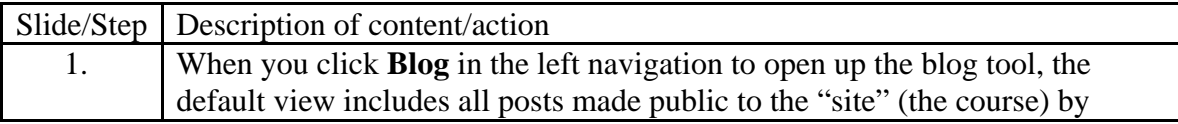

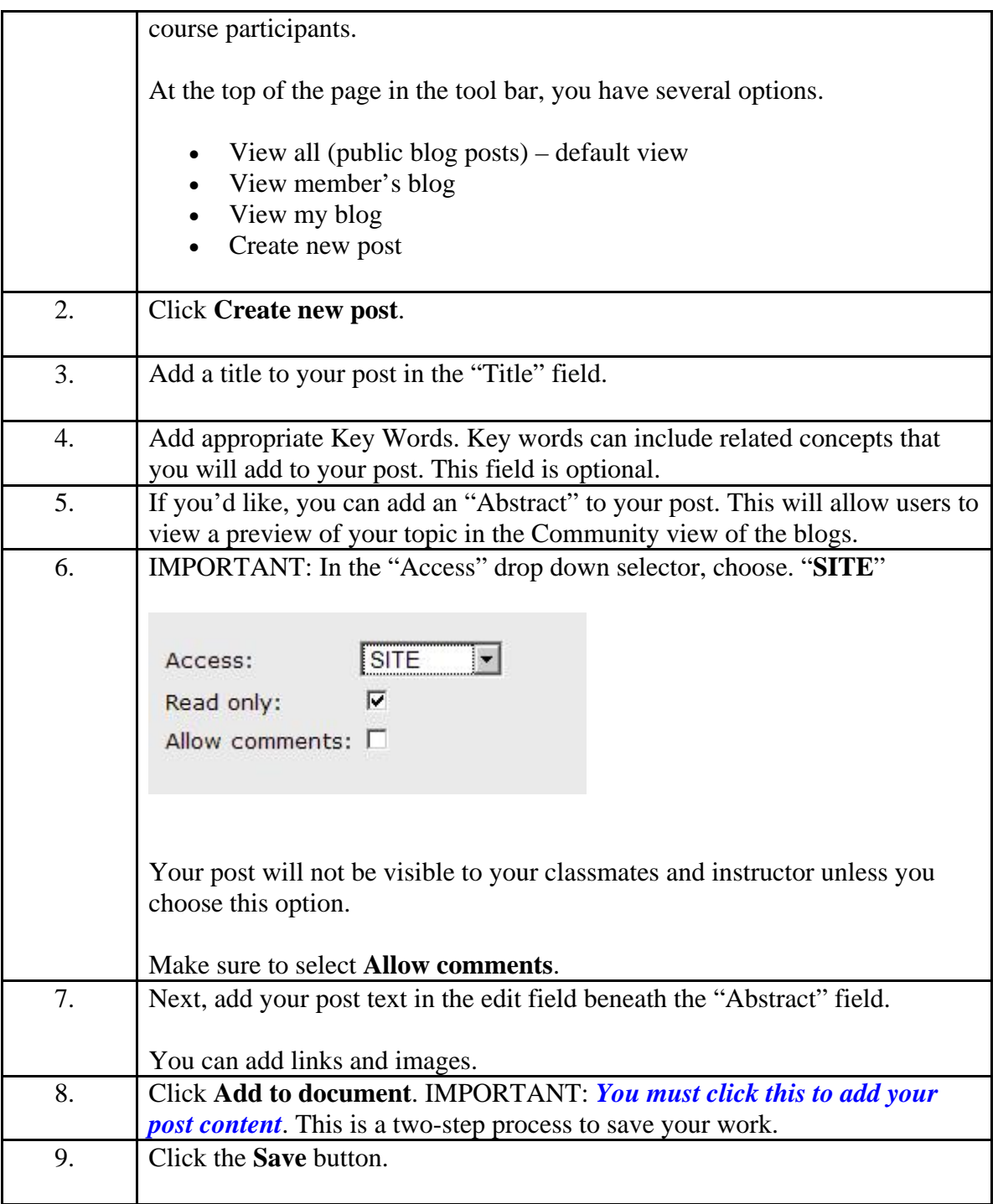

### **Add an image to a blog entry**

Introduction: In addition to writing text into a blog entry, you can add images to illustrate your point or just to share with your fellow class participants.

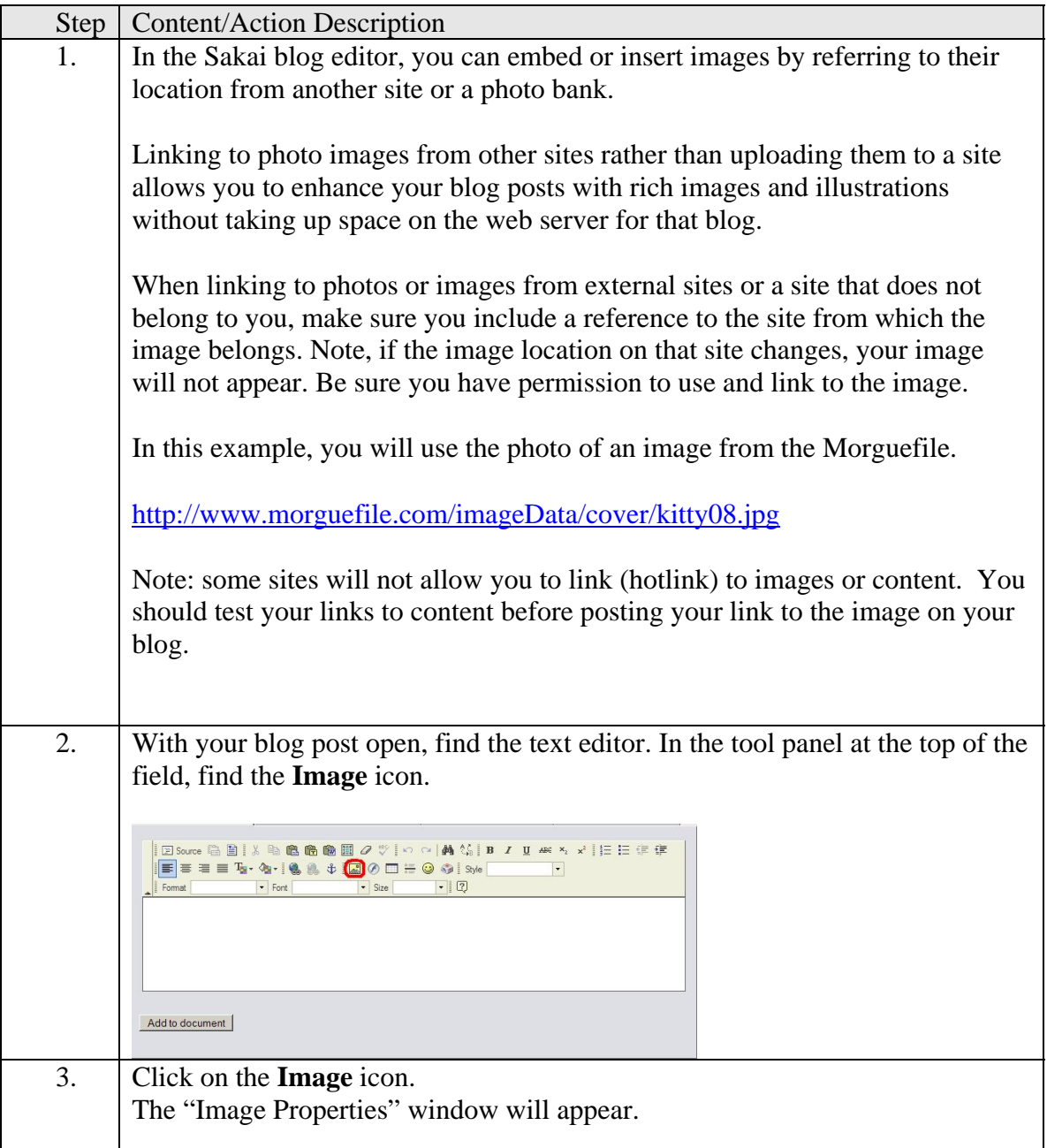

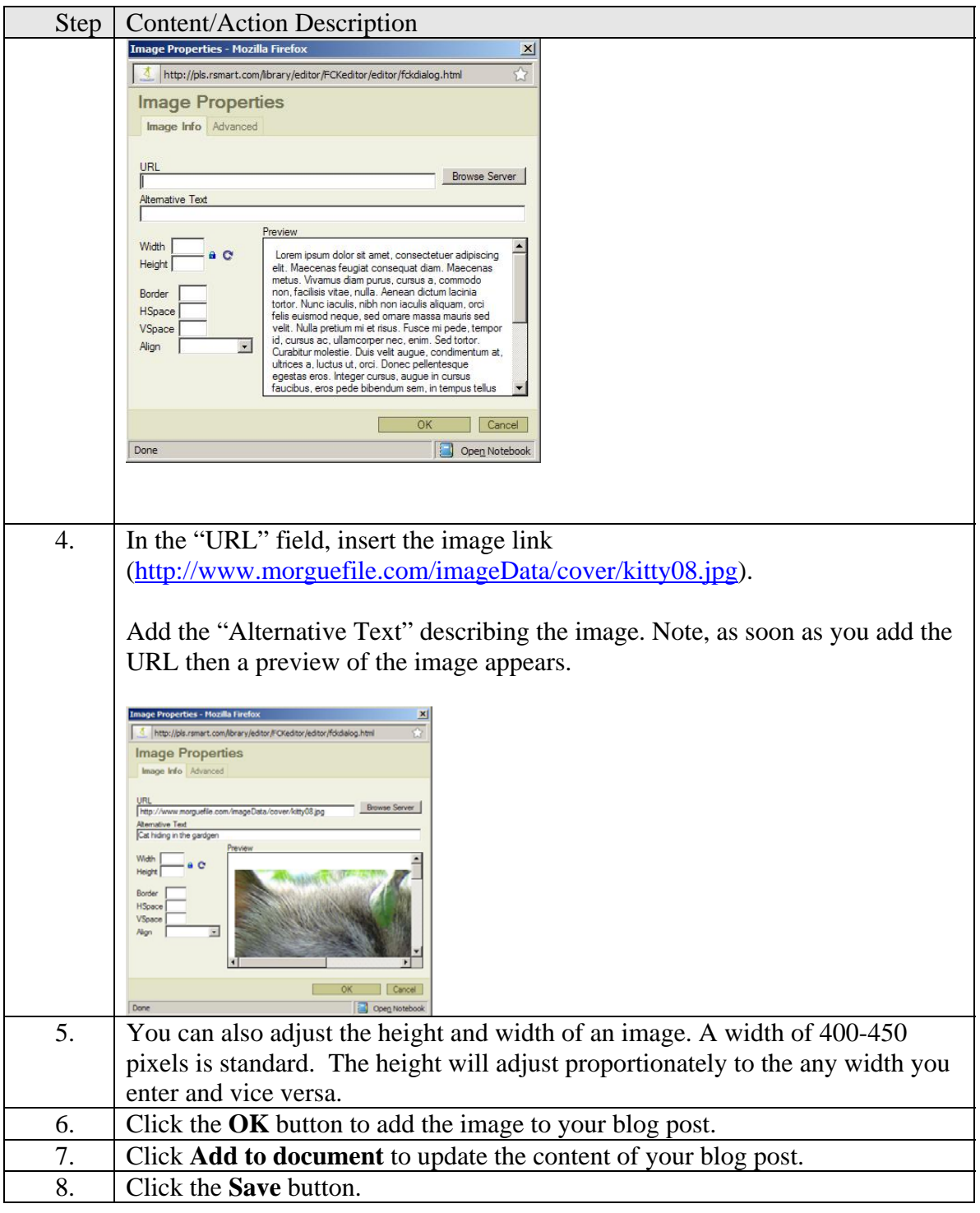

### **Comment on a blog entry**

Introduction: One of the most important aspects of blogs is that viewers and bloggers can share feedback and comments to blog posts. The following instructions will walk you through how to post comments to blog entries in the Sakai Blogger tool. Note that you can also add hyperlinks and images to blog posts to enhance your responses.

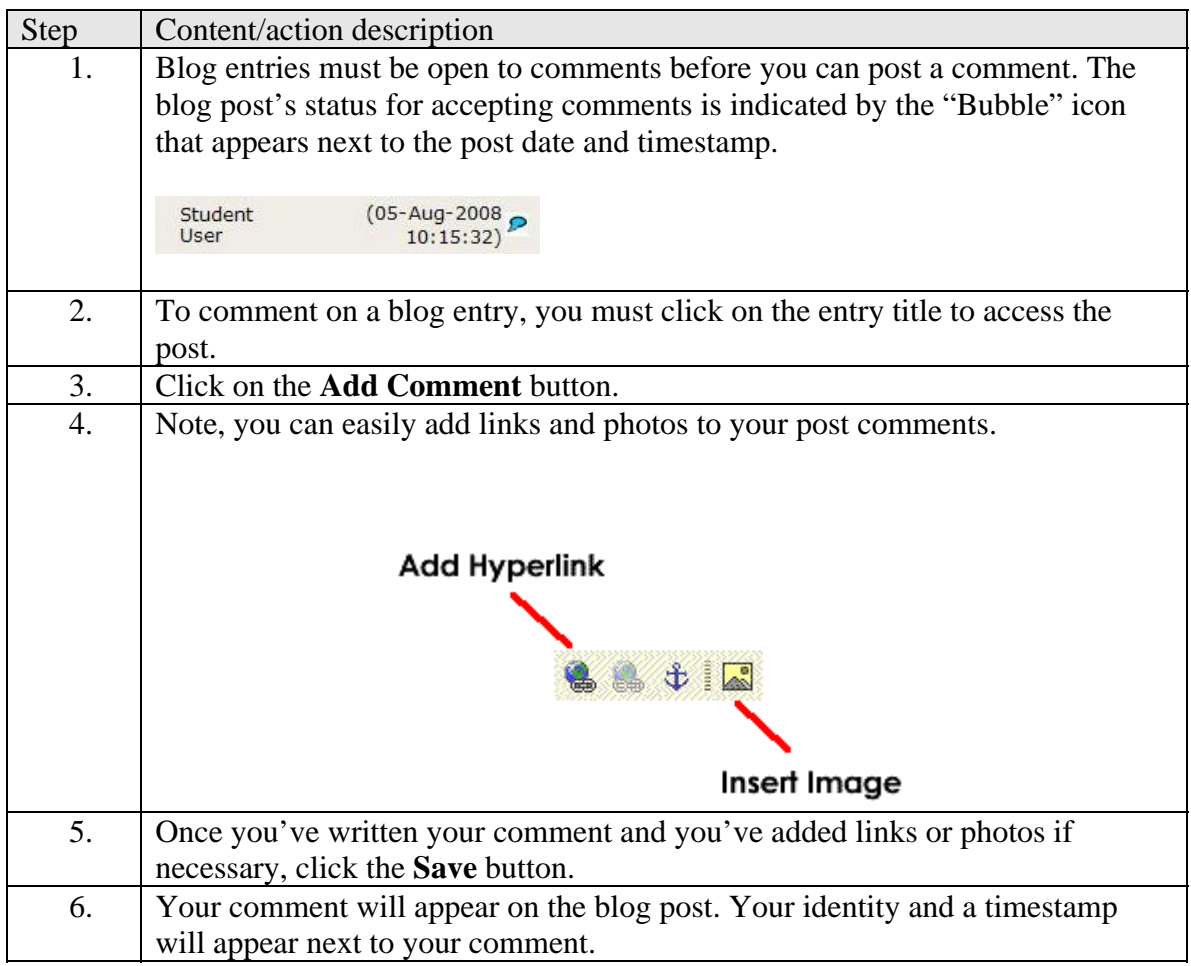

# *Using the wiki*

### **About the wiki feature**

Introduction: Wikis are collaborative editing spaces where groups can work together on projects and individuals can post work for peer review. The instructions below will walk you through the major features of the Sakai wiki.

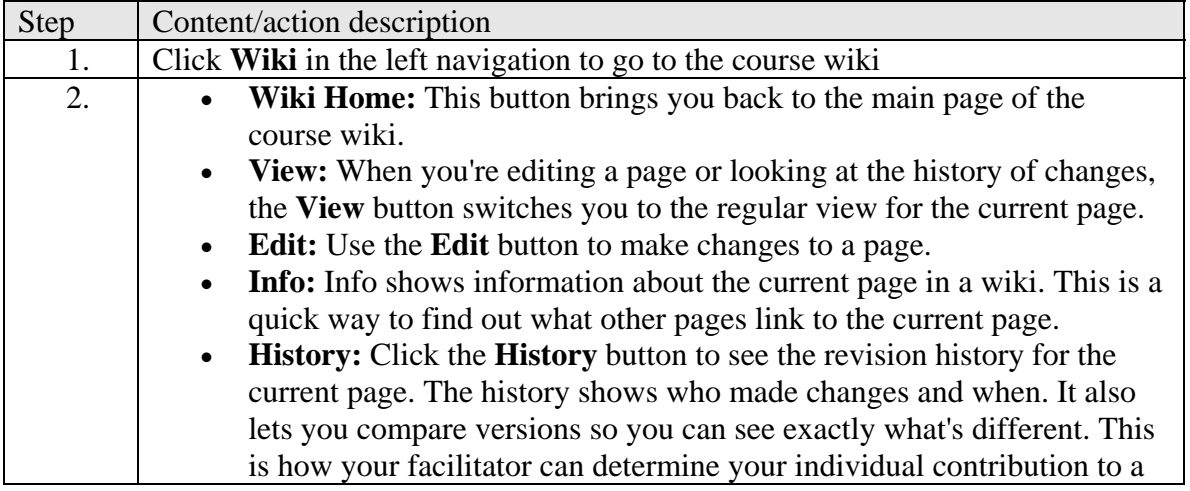

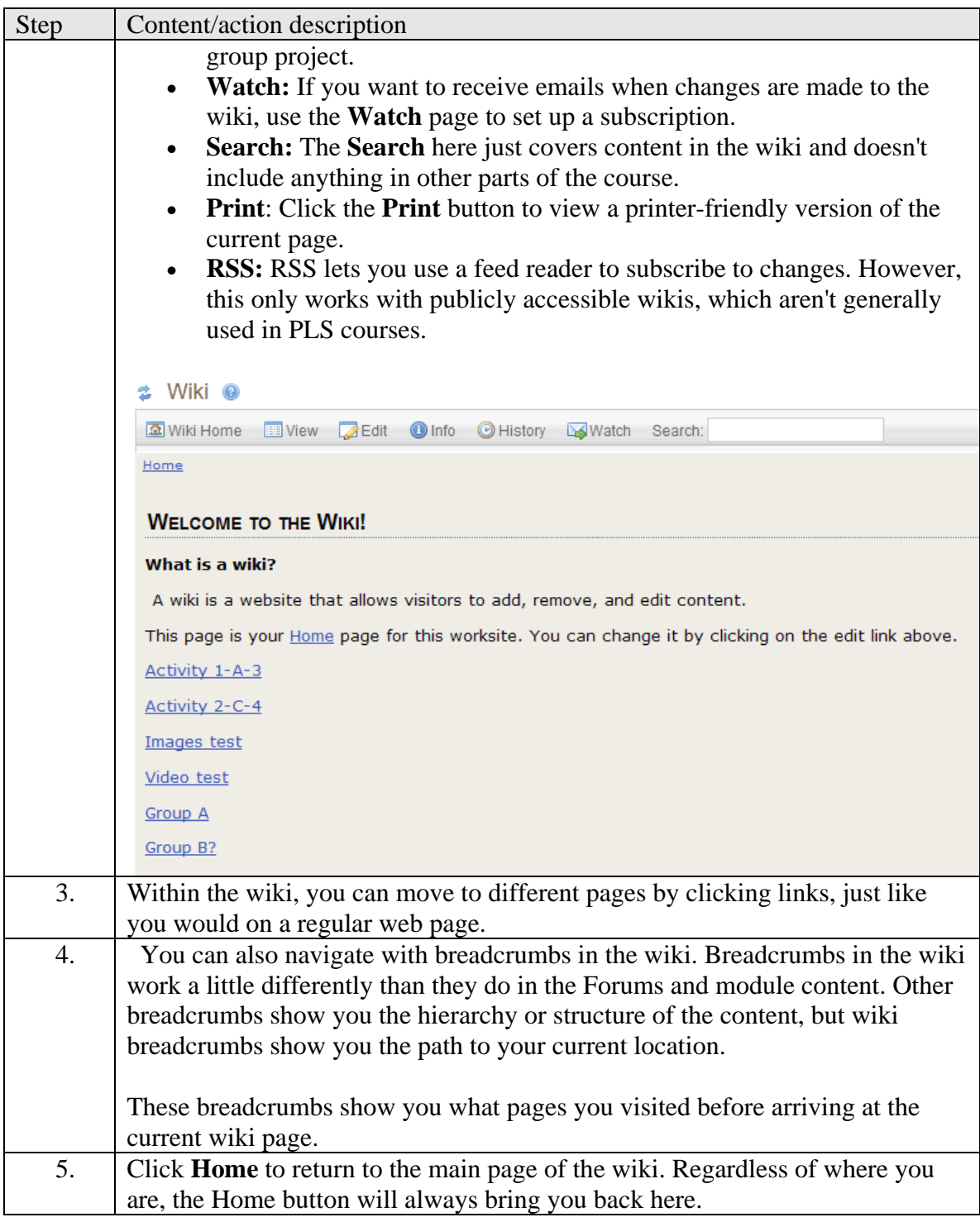

### **Add a new page to the wiki**

Introduction: When you need to add a new page to the wiki, create a link to the new page from an existing page. In this practice, you need to create a new page to post a lesson plan for peer review. This example can be seen in the tutorial "Add a new page to the wiki"

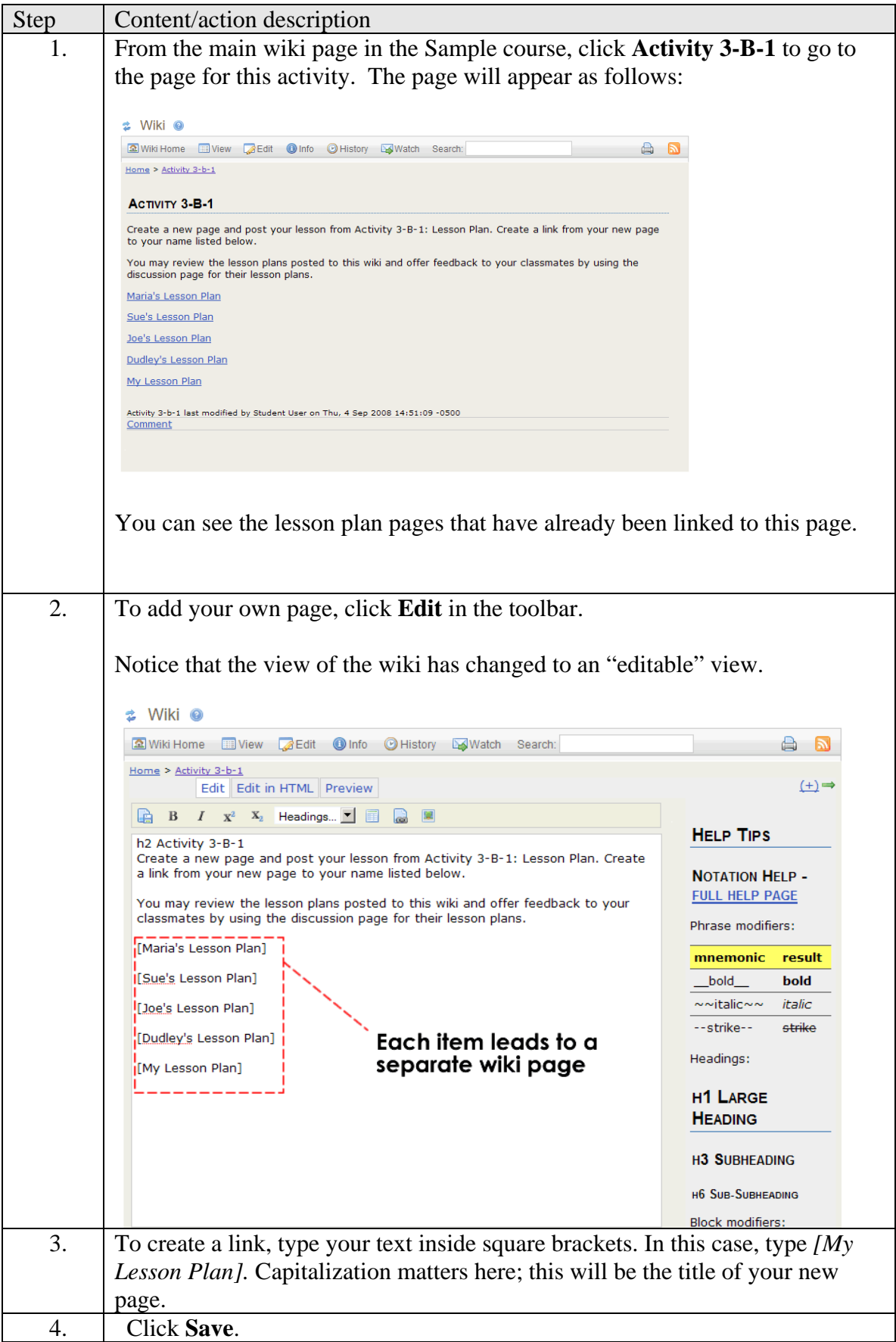

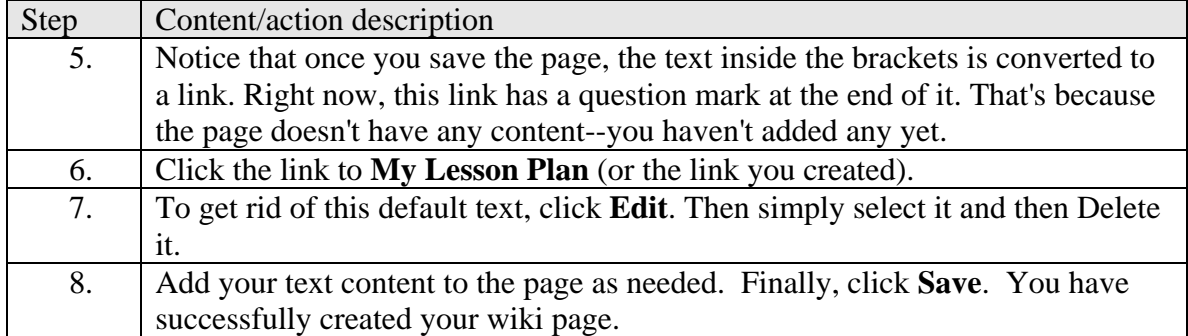

### **Add content to wiki**

Introduction: The following

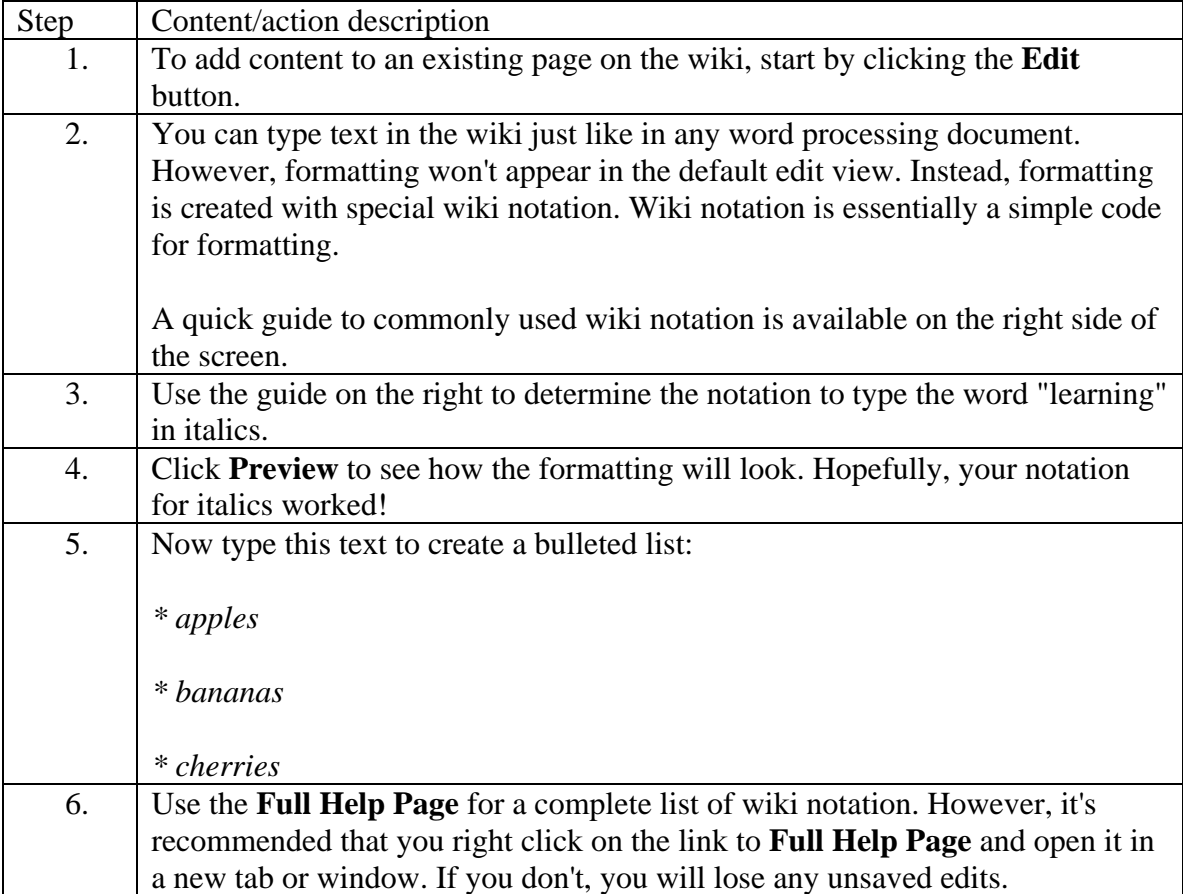

#### **Editing wiki content**

Introduction: Editing content on a wiki is very similar to adding content. When you're working with a small group, you may edit each other's work on a single page. Note you can view the tutorial for "Editing Wiki Content."

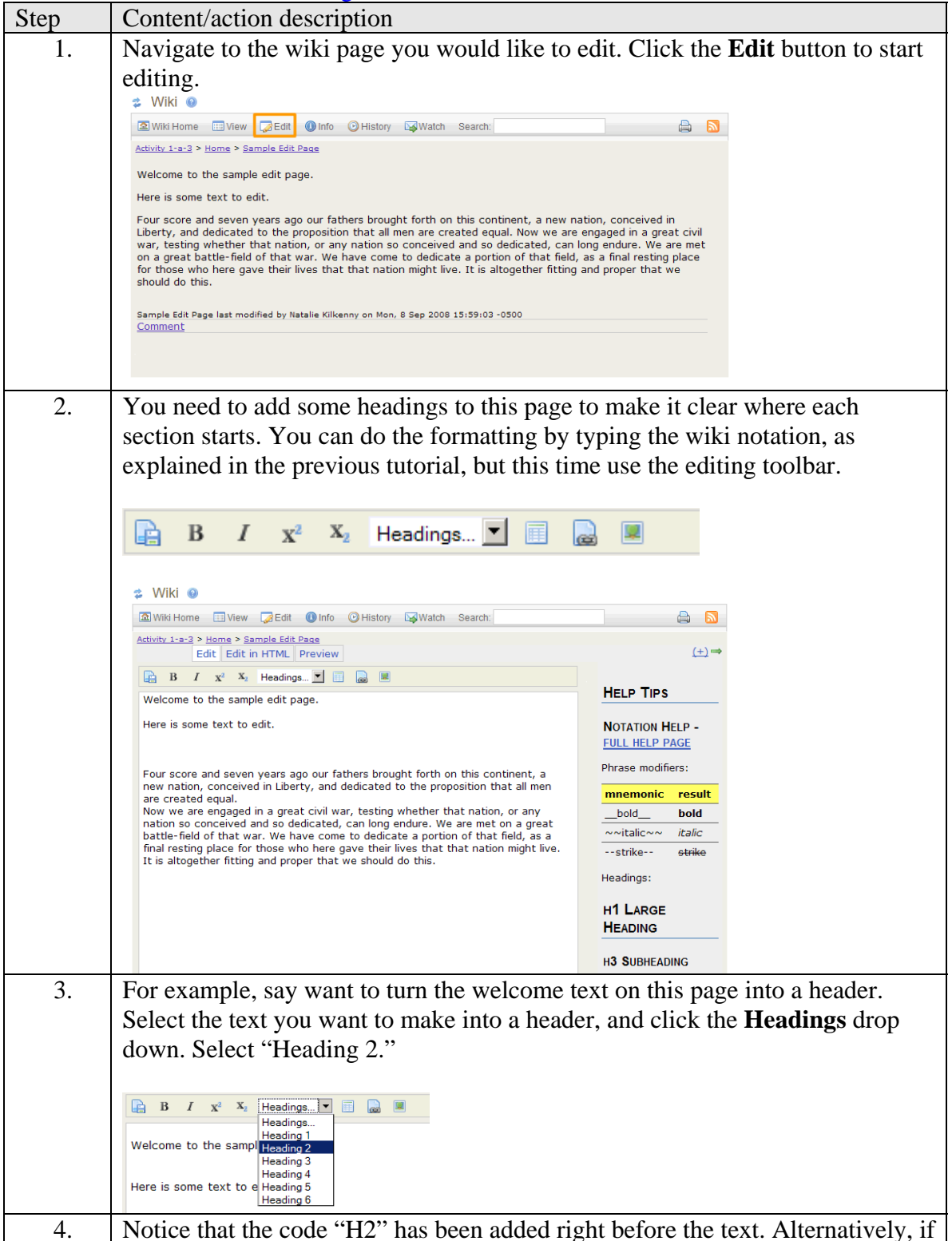

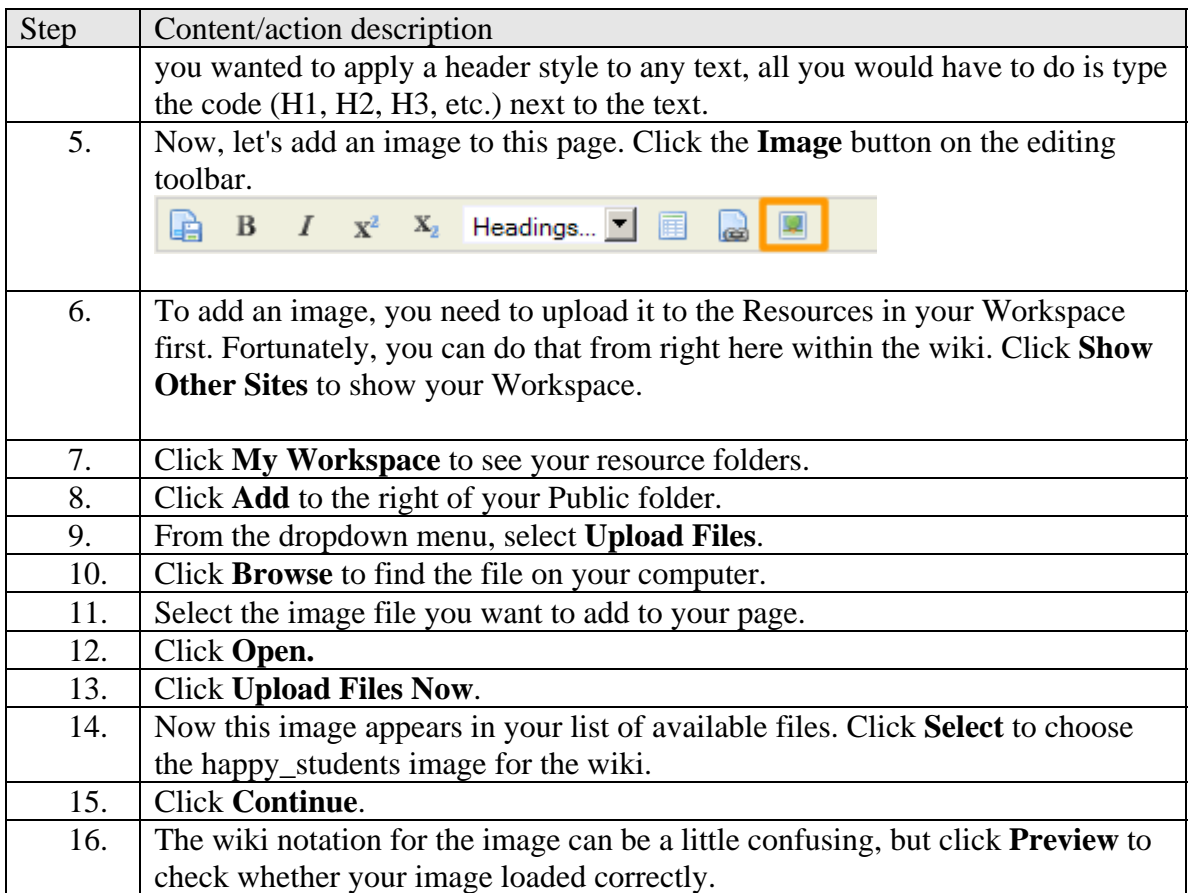

### **View change history**

Introduction: The wiki saves a history of all revisions. Your facilitator can use this feature to determine individual contributions to a group project. As a student, you can use this to see what has been changed on any page, as well as to revert to a previous version to correct mistakes.

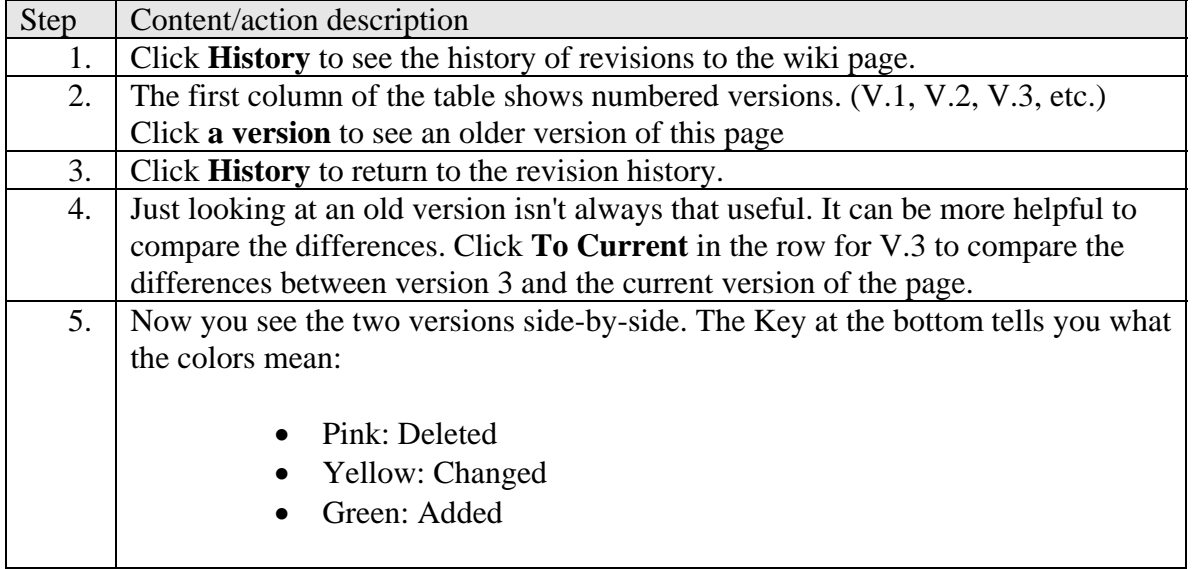

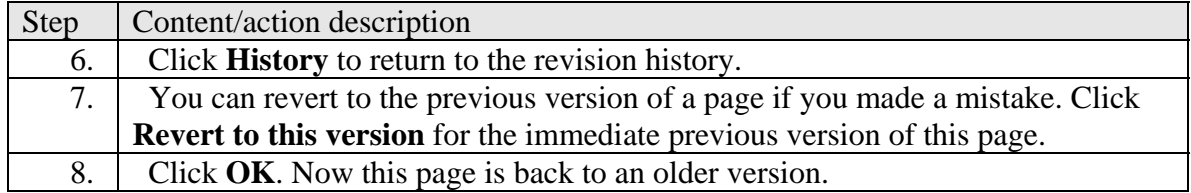

#### **Commenting on a Wiki Page**

Introduction: Use the **Comment** area on the wiki when you want to share feedback with one of your peers or discuss a project with your small group. Note that comments should be used for discussion, not actual content. When you're posting work for grading, edit the page; when you're talking about work, add a comment.

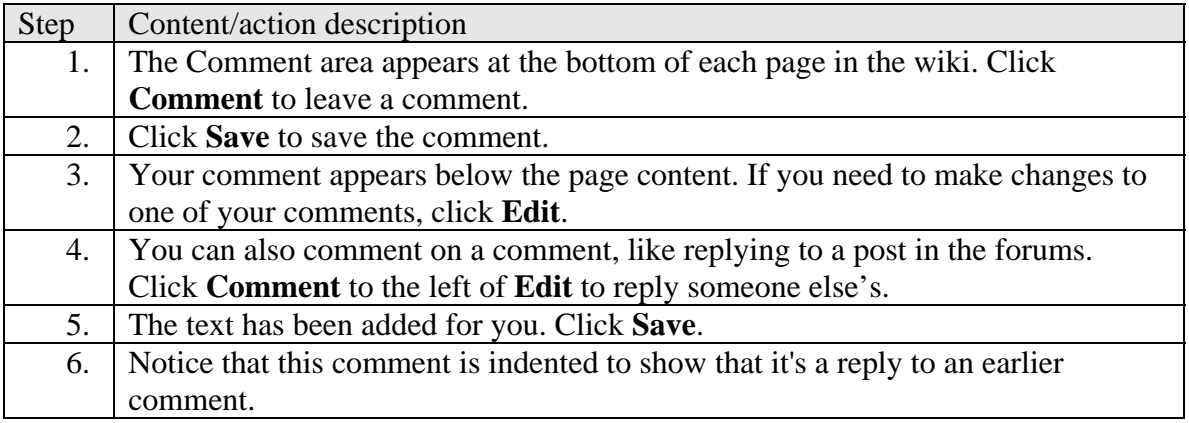

# *Assignments*

### **Submit Assignments**

Introduction: Assignments which require a document or inline text must be submitted in the "Assignments" area.

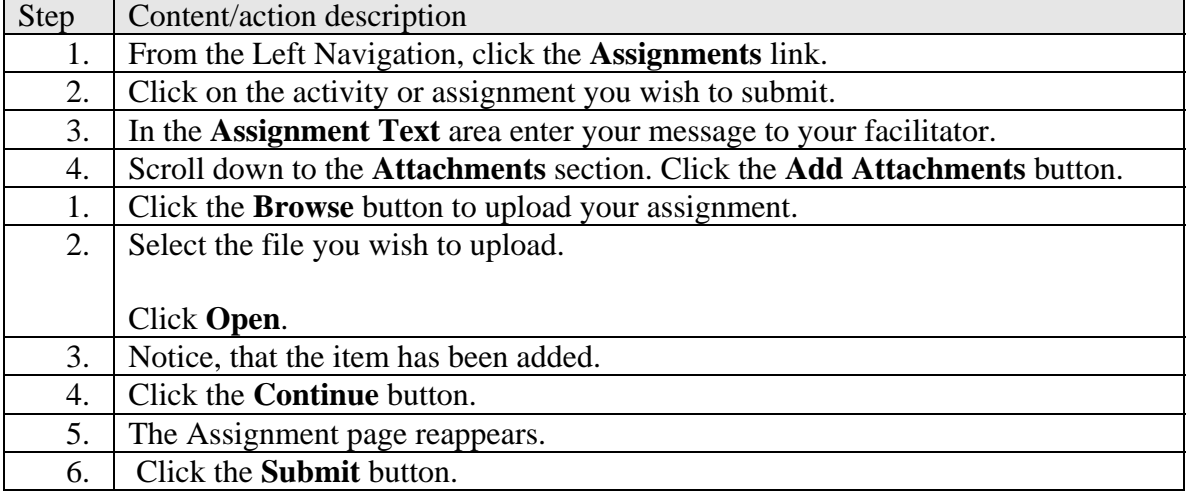

# **Communicate with your facilitator and classmates**

### *Using the chat room*

#### **Locating and using the chat room**

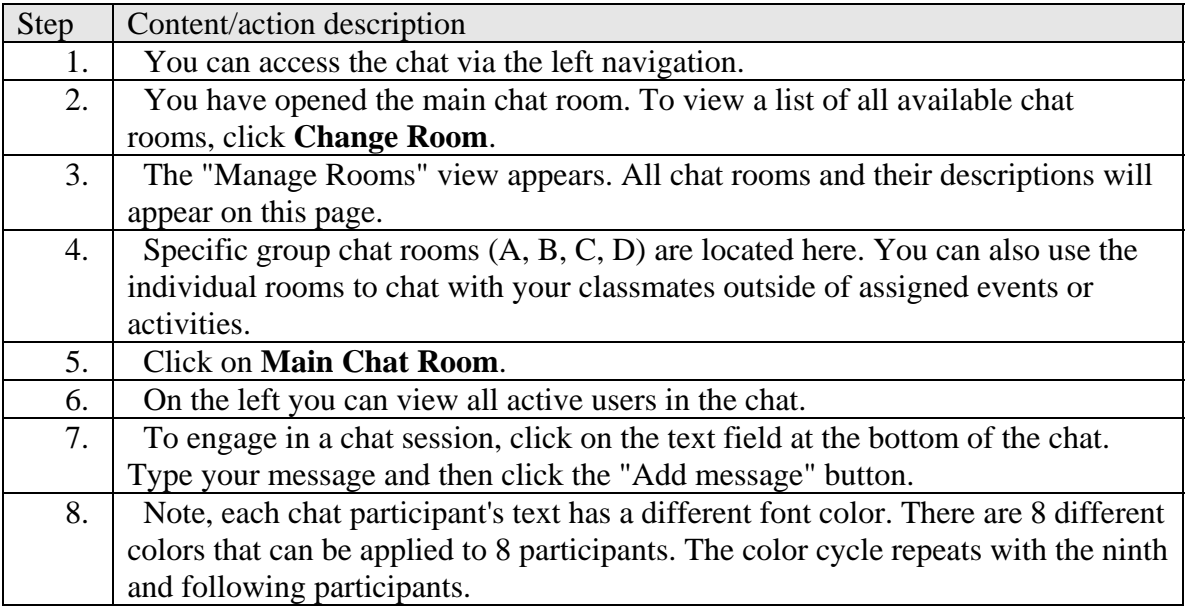

#### **Changing the viewing options in the chat**

Introduction: The default view in the chat shows the date and timestamp in addition to the users' names. To get a 'cleaner' view of the chat, you can change the viewing options using the following instructions.

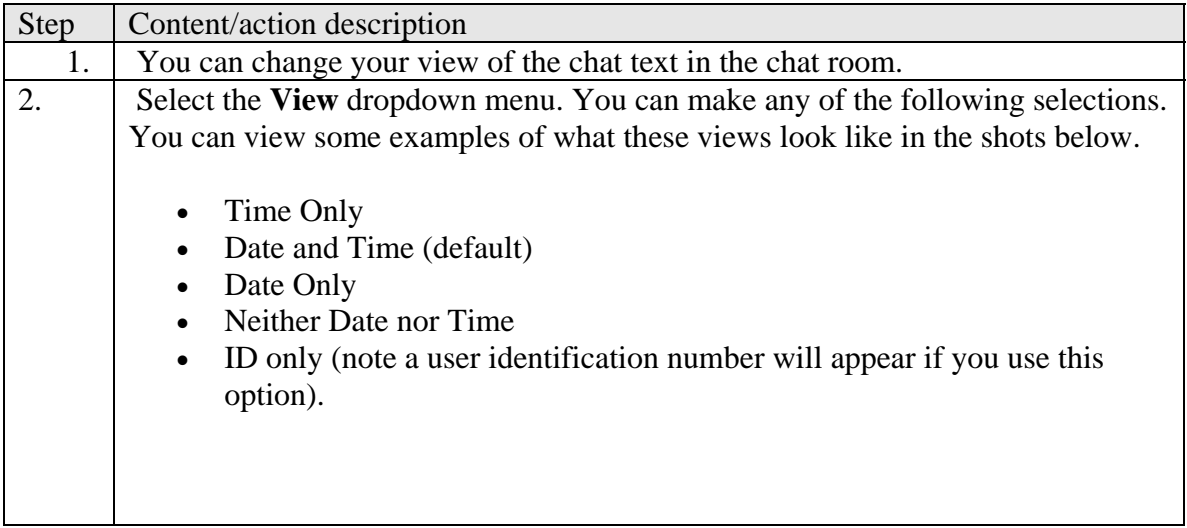

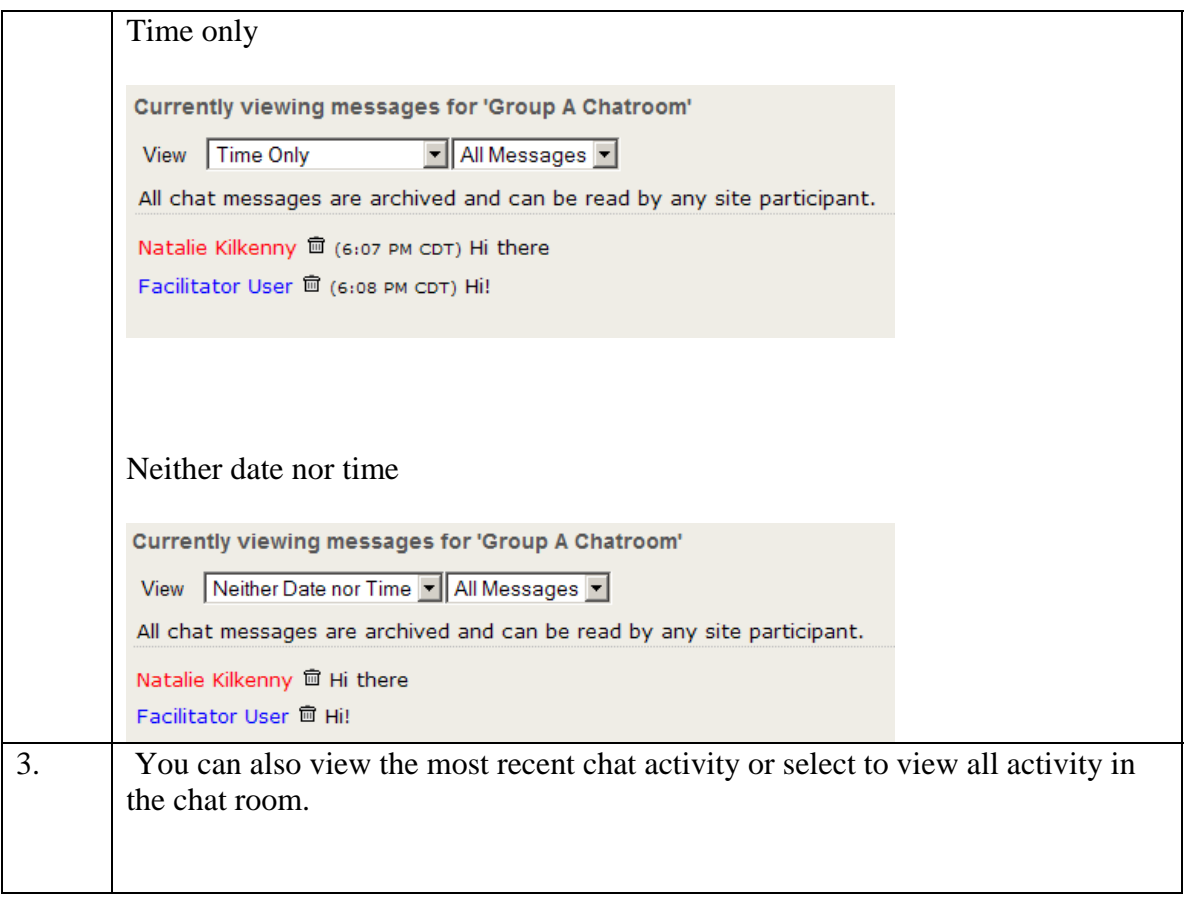

### **Use chat to communicate with others**

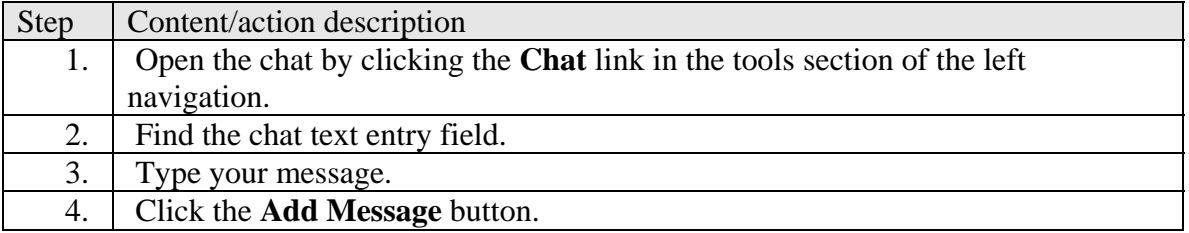

# *Using the message tool*

#### **Send a new message**

*Introduction:* The internal "Message" function in Sakai to send messages to both your classmates and facilitator.

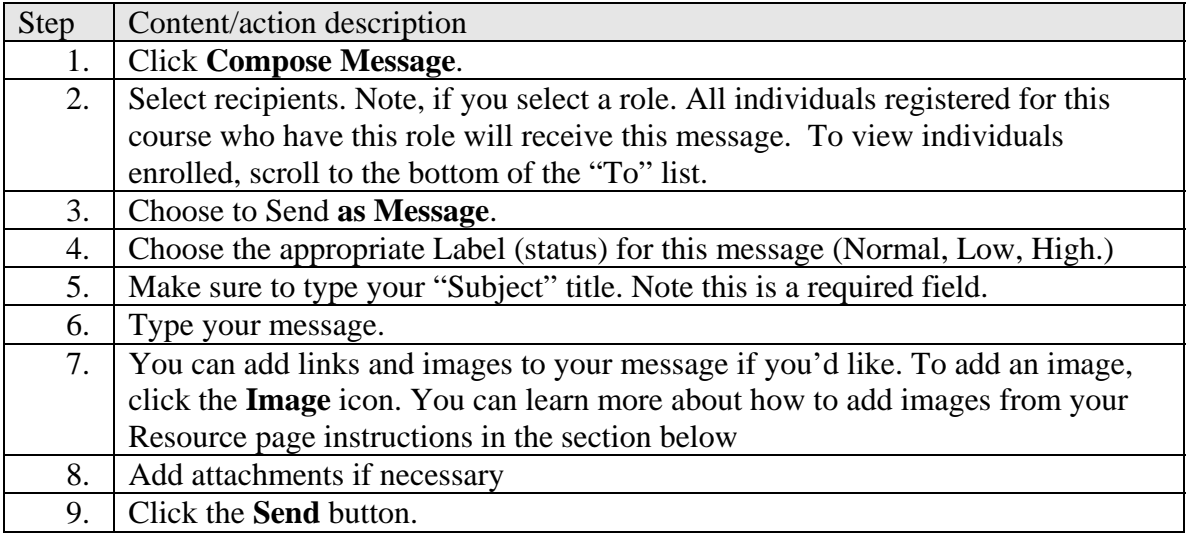

### *Getting Help*

PLS course sites in Sakai provides a number of tools to help you.

- Sakai Help
- Getting Started
- Context Sensitive Help

This section will describe each tool and how to use them.

### **Sakai Help**

First, you can access help from the link at the bottom of the left navigation. This link opens up the PLS Sakai help in a separate window.

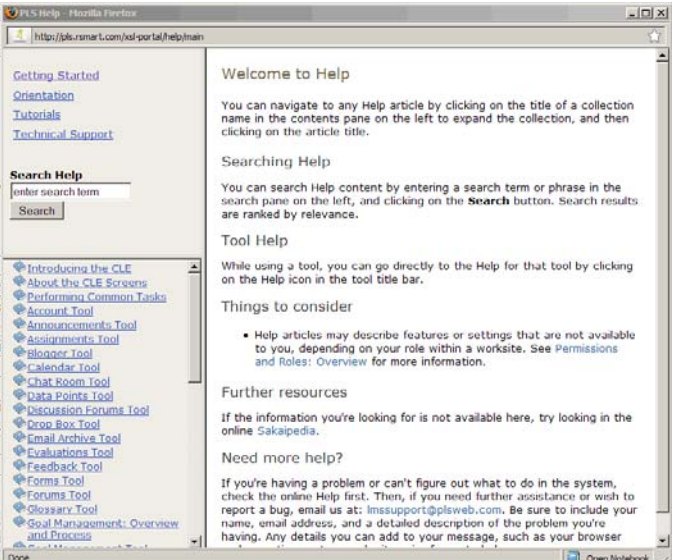

Help is the primary source for information on Sakai. You can search or use the table of contents.

You can use the "Search Help" field to search for most related terms such as (Wiki, blog, assignments, forum, forum threads, etc.).

In the search results, the percentages shown are Sakai's guess as to how relevant the article is to your search criteria

### **Getting Started**

You can also access the **Getting Started** information here within the Help. While most of the information in the help is general to Sakai, Getting Started contains information specific to PLS and our courses. You can also access the Getting Started page directly from this link: http://bb.plsweb.com/sakai\_gs/gettingstarted/gettingstarted.html

```
Getting Started
Orientation
Tutorials
Technical Support
```
Each of the sections in Getting Started contains information to help you have a successful online learning experience.

- **About** includes information about course structures and policies
- **Learning Online** includes general tips for success
- **Rubrics** holds PLS course rubrics for assignments/activities
- **How To** has links to all tutorials on how to use Sakai

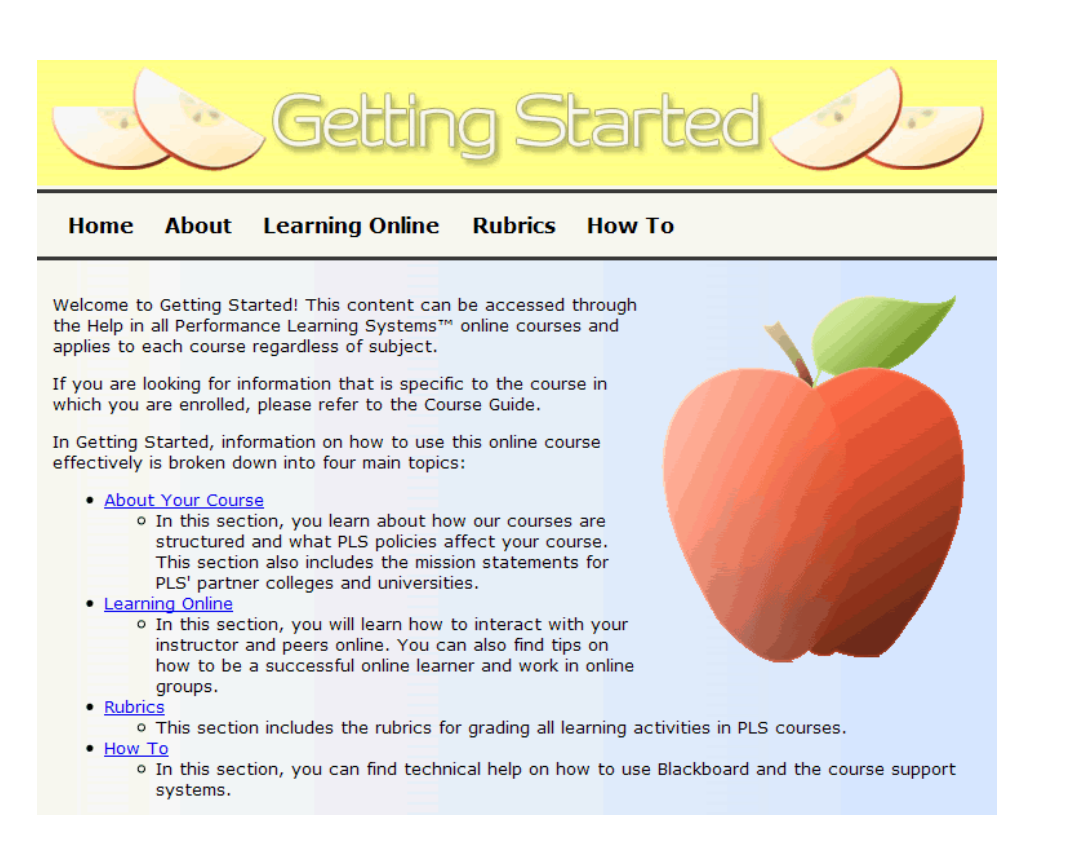

### **Context Sensitive Help**

Everywhere within Sakai provides context-sensitive help, right where you need it. Look for the question marks by any tool.

For example, you can access context-sensitive help within the forums. Click the **question mark** next to Forums. This brings up the help specific to the Forums. This help feature is available in all the major sections of the course (Announcements, Calendar, Gradebook, Assignments, Blog, etc.)

#### Forums <sup>@</sup>

### *Using the Gradebook*

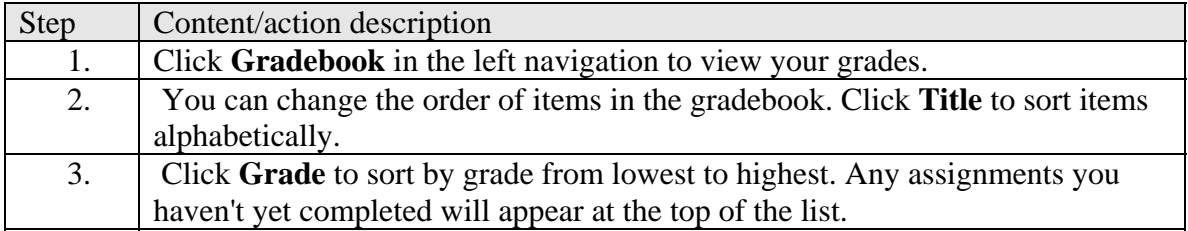

## *Using My Workspace*

### **Edit your profile in My Workspace**

Introduction: Your profile gives you a way to share information about yourself with your classmates.

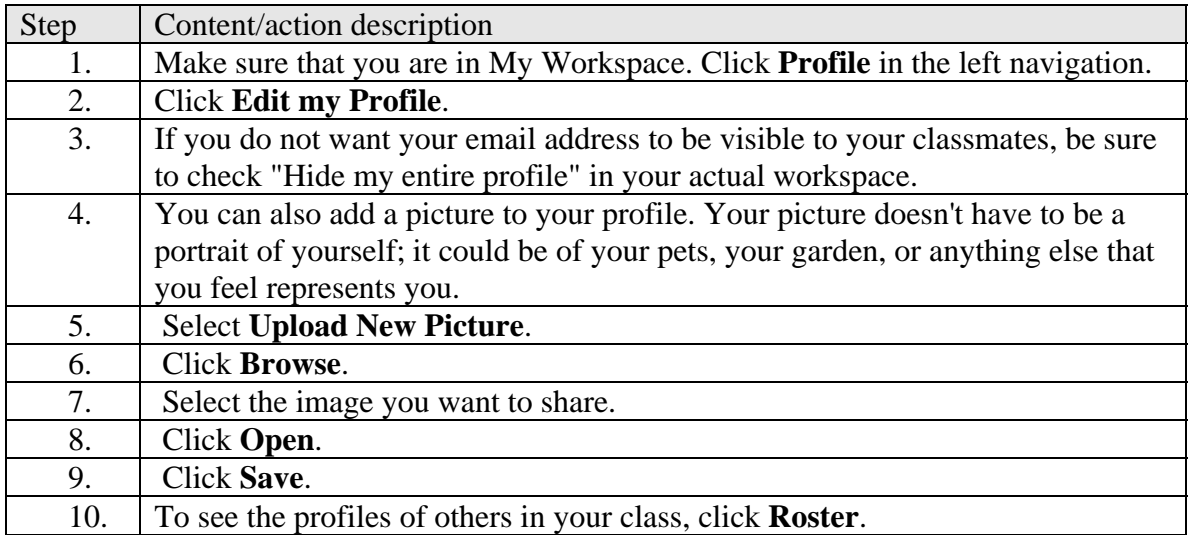

#### **Add web content and RSS to workspace**

Introduction: You can customize your **Workspace** according to your individual needs. The RSS Feed and Web Content tools let you bring content from the web to a convenient place in Sakai

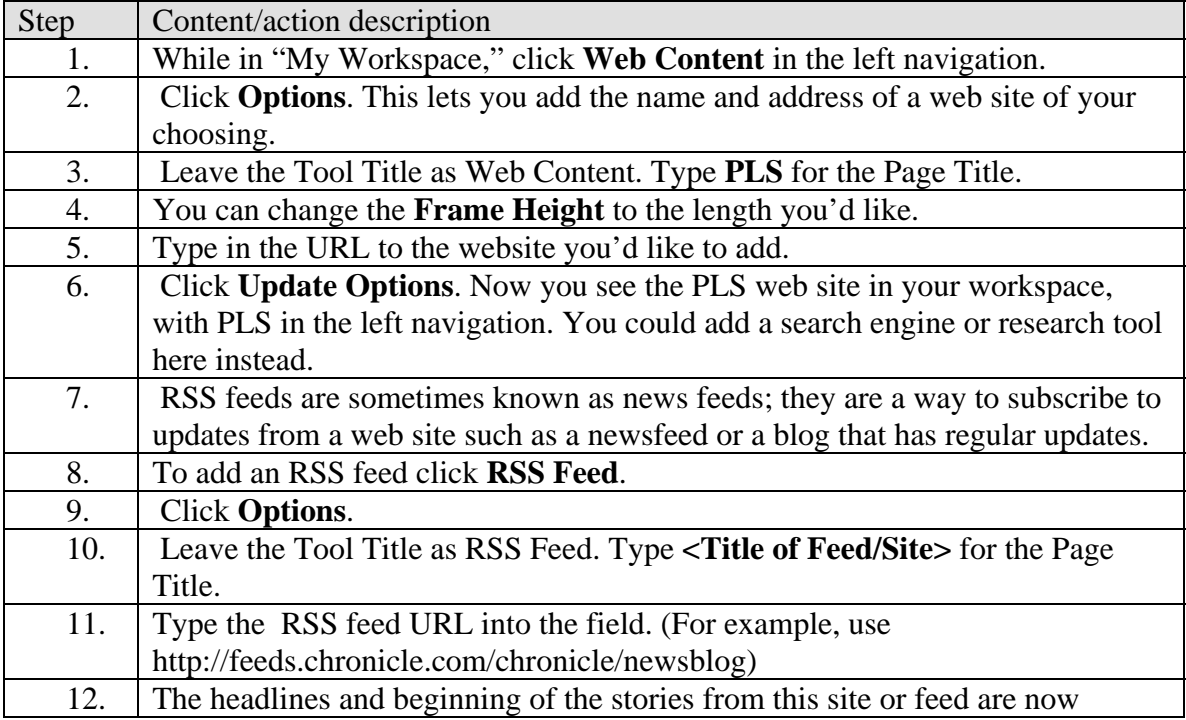

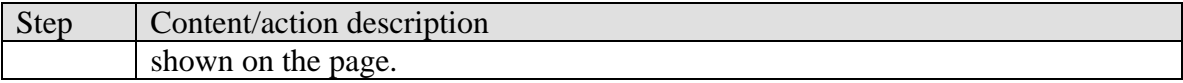

#### *Using the Resources Tool*

#### **How to use public and private folders**

Introduction: Your **Resources** within your Workspace is a place to store files for your courses. You can use this for several purposes:

- Storing drafts of assignments that you aren't ready to submit yet
- Uploading images to use in the course forums, blog posts, or wiki
- Sharing files with classmates
- Access files from multiple computers (e.g., home and school)

Within the Resources, you have a **Private** folder and a **Public** folder. Files in your Private folder are visible only to you. This is a good place to store drafts of assignments. Your **Public** folder is used to store content you want to share with others, such as images for a blog post. When you add a file to your public folder, it is truly public: anyone with the correct URL could see your content, even if they aren't logged into Sakai. Therefore, be cautious about what you place in your public folder.

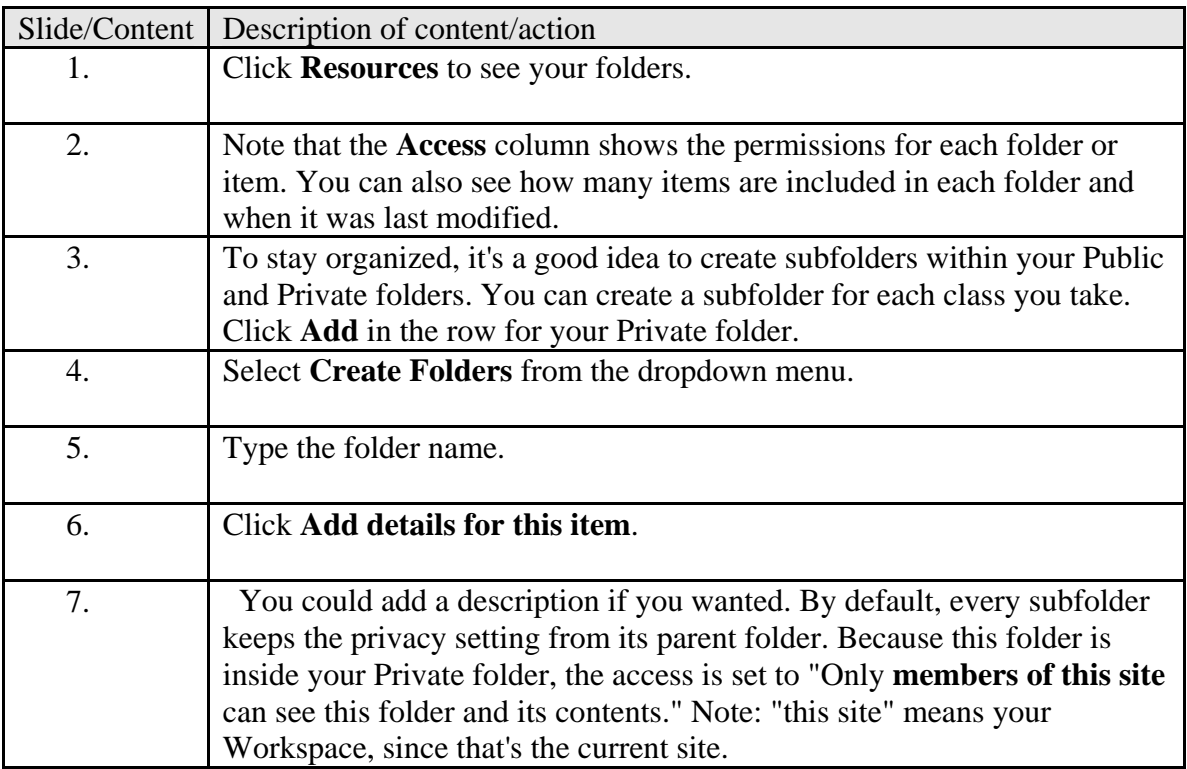

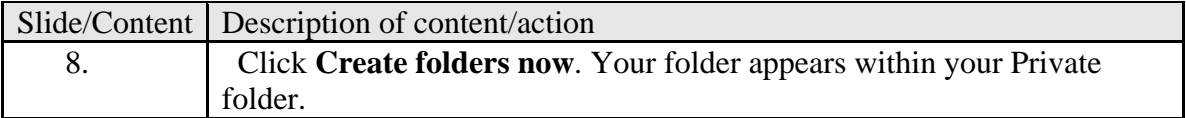

# **Uploading content to your Resources Tool**

 *Introduction*: You can upload content to your Resources so you can use it in your courses or access it from anywhere.

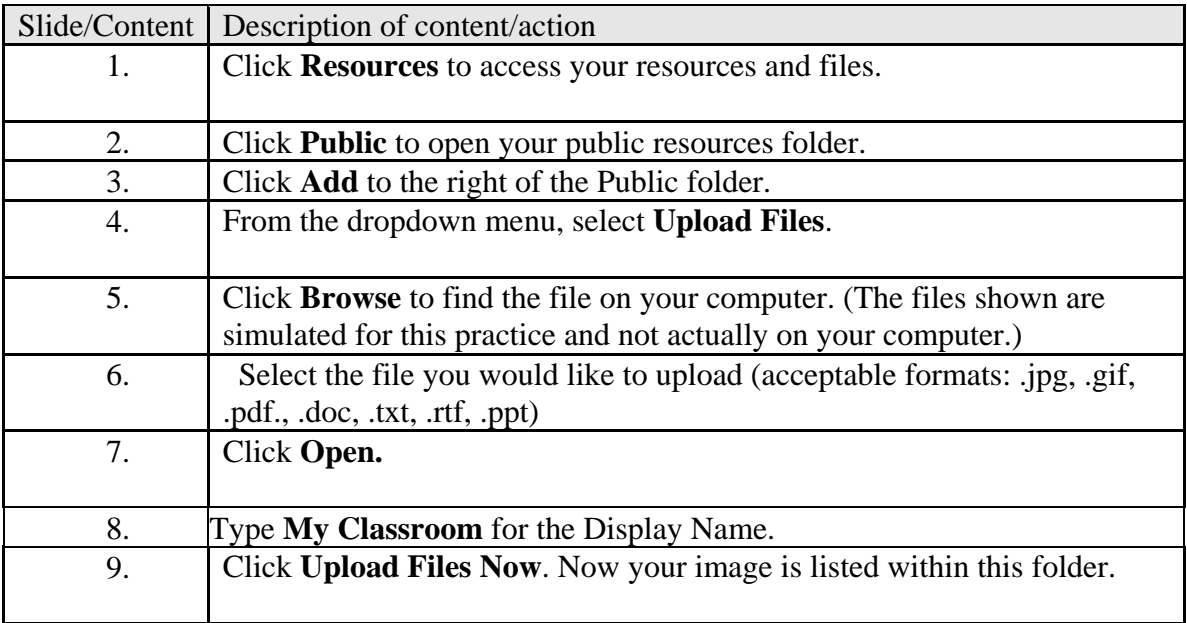